# **Quick Start Guide for Dreamcatcher 2301 (As off: July 5, 2023 by @kenbarbi)**

## **IN THE BOX**

The new Dreamcatcher (DC) 2301 comes with a Bullseye LNB, but you must provide:

- 1 C-Type USB cable
- 1 USB power cube (2.4 amp device preferred), but you may get by with a smaller unit
- 1 F-type cable with male connectors at both ends
- 1 32 GB or smaller Micro SD Card FAT32 Formatted for file storage

Currently to make the new Dreamcatcher 2301 board work correctly, you MUST reflash the DC and install a 32 GB (or smaller) micro SD Card FAT32 formatted.

### **REFLASH THE DC PROGRAM**

Every time you reflash a new Firmware Version, you must complete all the next steps.

The DC's operating program was initially flashed to the board at the factory as Firmware Version 1.0.1, and must be re flashed with a July 5, 2023, Firmware Version 1.0.6 which has significant improvements. Follow Syed's guide to do it which is located at https://forums.othernet.is/t/flashing-dreamcatcher-with-firmware-1-0-3/7794 on the Othernet Forum - - **make sure to make all the specified changes in the Flash program, and also complete resetting the Local WIFI Network.**

Here are the instructions for updating the firmware on your ESP32-based Dreamcatcher. 1. Connect your Dreamcatcher to your PC with a USB-C data cable.  $\Pi$  Name Date modified Type Size **bin** 2/21/2023 4:14 PM File folder configure 5/9/2023 8:13 PM File folder dl\_temp 5/26/2023 10:52 AM File folder doc 5/9/2023 8:13 PM File folder logs 5/26/2023 10:54 AM File folder tool 3.9.4 5/9/2023 8:13 PM Application 15,501 KB

5. Select the following parameters for the flashing tool.

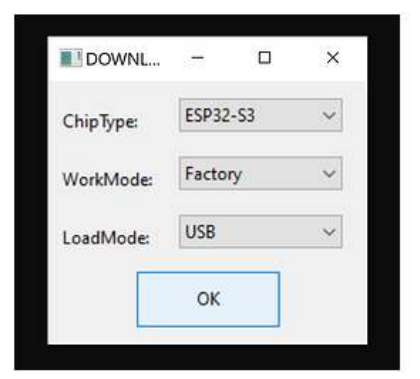

#### 6. Uncheck the Lock Setting box.

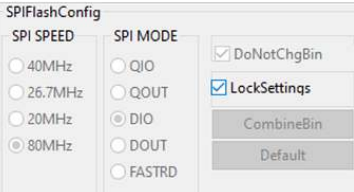

7. Click the ... to navigate to the location of each file. Enter the correct value (such as 0x0) in the following field. Make sure the check boxes to the left of the specified files are checked before you click Start. If you don't do this then nothing is loaded on the board.

bootloader.bin 0x0 dreamcatcher.bin 0x10000 partition-table.bin 0x8000

ESP32S3 FLASH DOWNLOAD TOOL V3.9.4

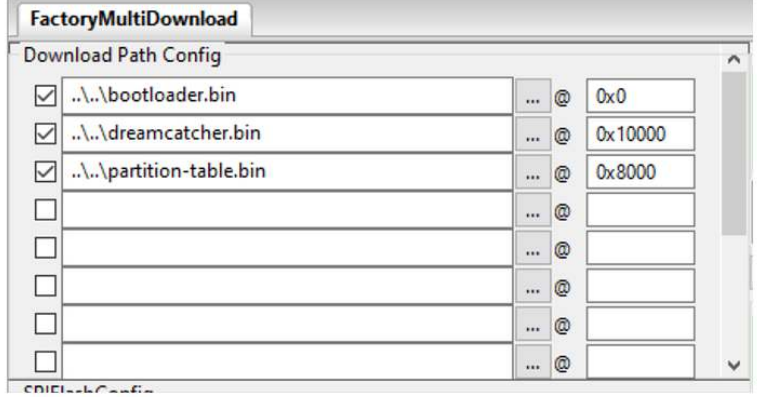

8. Change the COM port to the available port in the drop-down list.

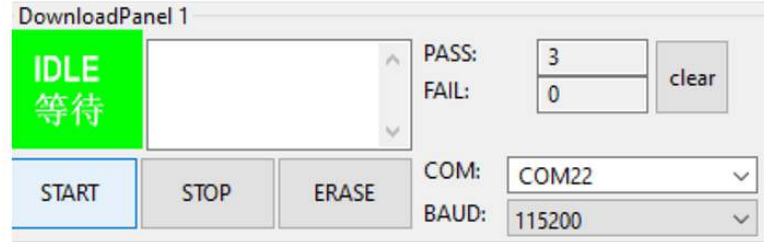

9. Click START. After the green box turns blue and shows FINISH, unplug the Dreamcatcher and connect it to your LNB and power supply.

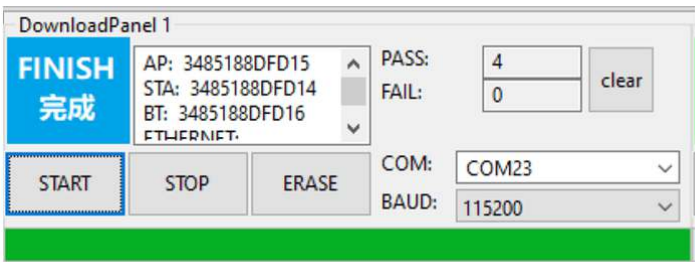

## **INSERT THE FAT32 FORMATTED MICRO SD CARD**

Currently the DC 2301 requires the Micro SD Card to function. Then power up the DC.

# **CONNECT TO DC DASHBOARD THRU UNIT'S WIFI HOTSPOT**

Open your computer's Wifi panel and connect to *Othernet* with password *othernet*

Then use your browser to open the DC Dashboard by going to 192.168.4.1 where you will see this screen (when connected to a satellite). Otherwise, the Dashboard will not have SNR or RSSI values. At this point, the DC's IP address will show as 168.192.4.1

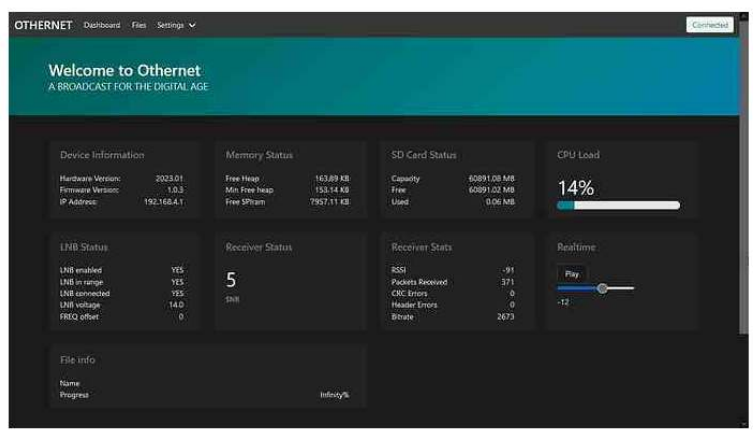

If you have not connected to the US or European satellite, follow standard practices to do that.

# **CONNECT TO YOUR LOCAL WIFI NETWORK**

In the Settings pull-down menu you can change the Wifi Client to your own router.

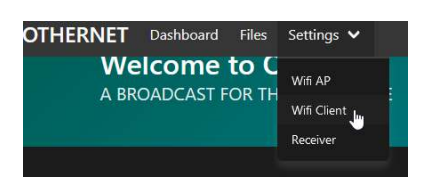

Enter your Wifi's name and password - - then click **Save**. The newly assigned IP address will now appear on the Dashboard after you refresh your browser

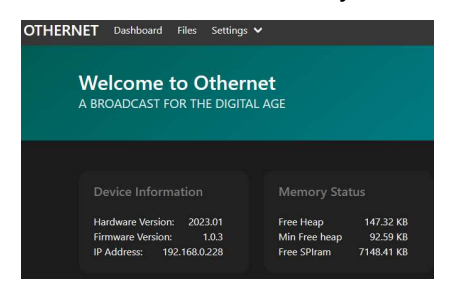

If you were to go back to the AP Client tab, it would appear unchanged, but in fact it did change. Make sure when your router assigns an IP address to the DC 2301, that you make sure it stays Manually assigned and not randomized by your router's DCHP protocol.

You will also find the DC 2301 does not turn off the Othernet Wifi hotspot, but keeps it up so you can access the DC when out of range of your local Wifi.

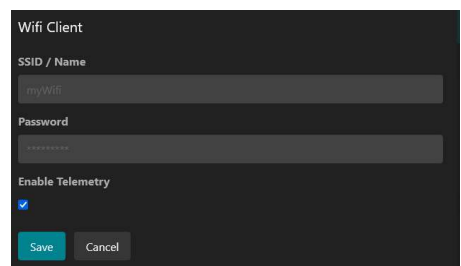